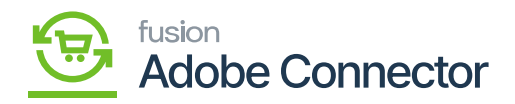

# **Batch Process in Acumatica**  $\pmb{\times}$

The batch process in Acumatica refers to sending bulk data from Acumatica to Magento. To access the Batch Processes, you need to click on the Magento Connector on the left panel of the screen and the Batch Process will appear.

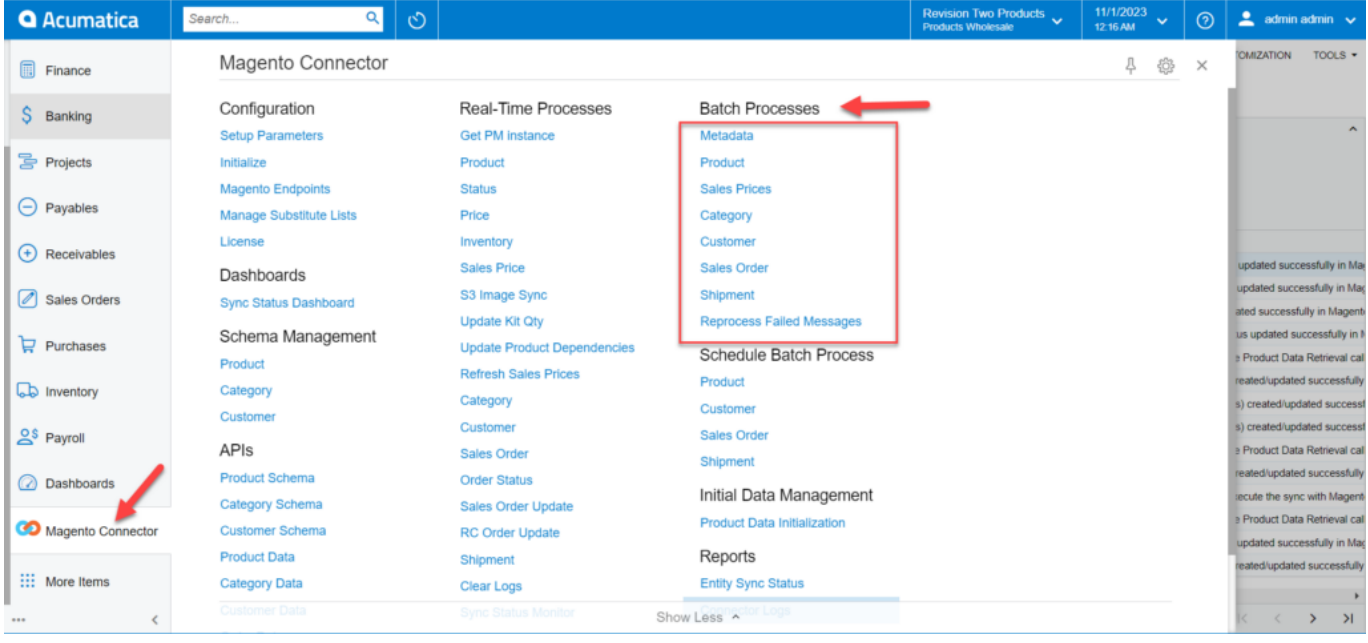

## Metadata Process All

Products: Products will have a couple of filters by which you can fetch the data. If you choose Sync Data as Product Data, you will get the following checkboxes.

- Initialize Product Data including Quantity.
- Filter by dates
- Filter by Item Class
- Filter by SKU
- Text box to enter the SKU
- Filter by Sales Category
- Filter by Attributes

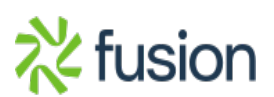

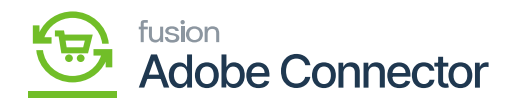

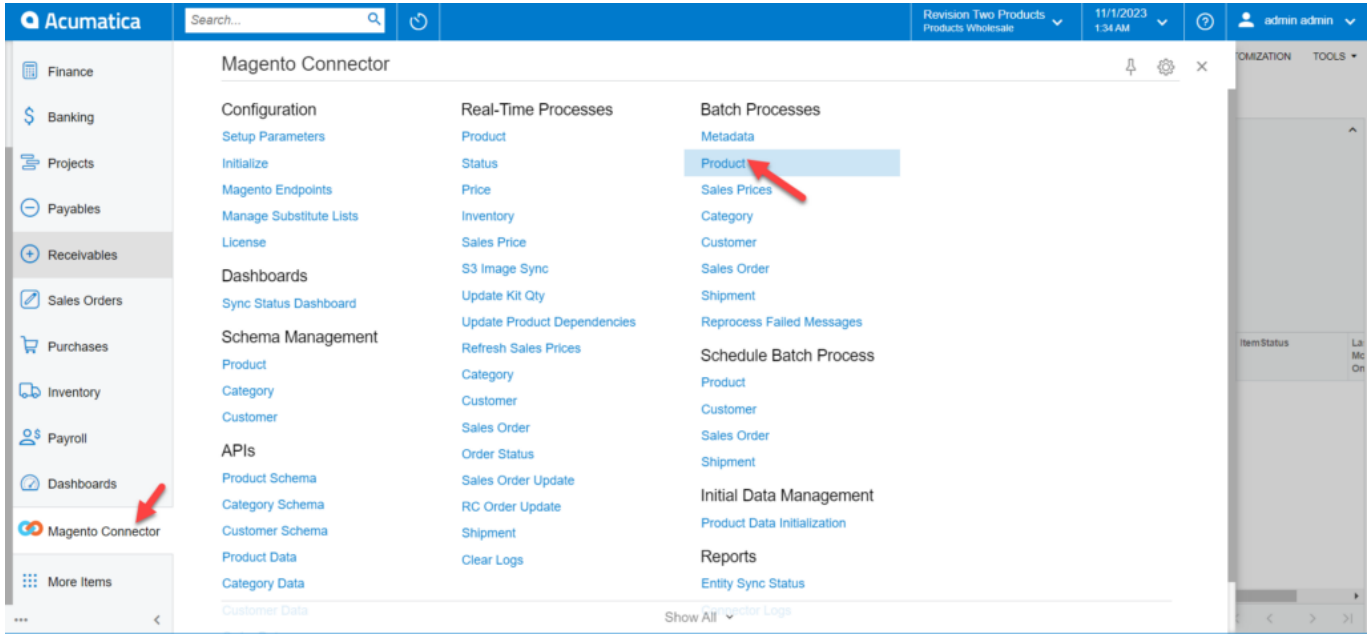

If you want to fetch the Product data with a date range, then enter the date range and click on Load. All the records during this period will be populated on your screen. The Start Date and the End Date can have a maximum difference of 15 days.

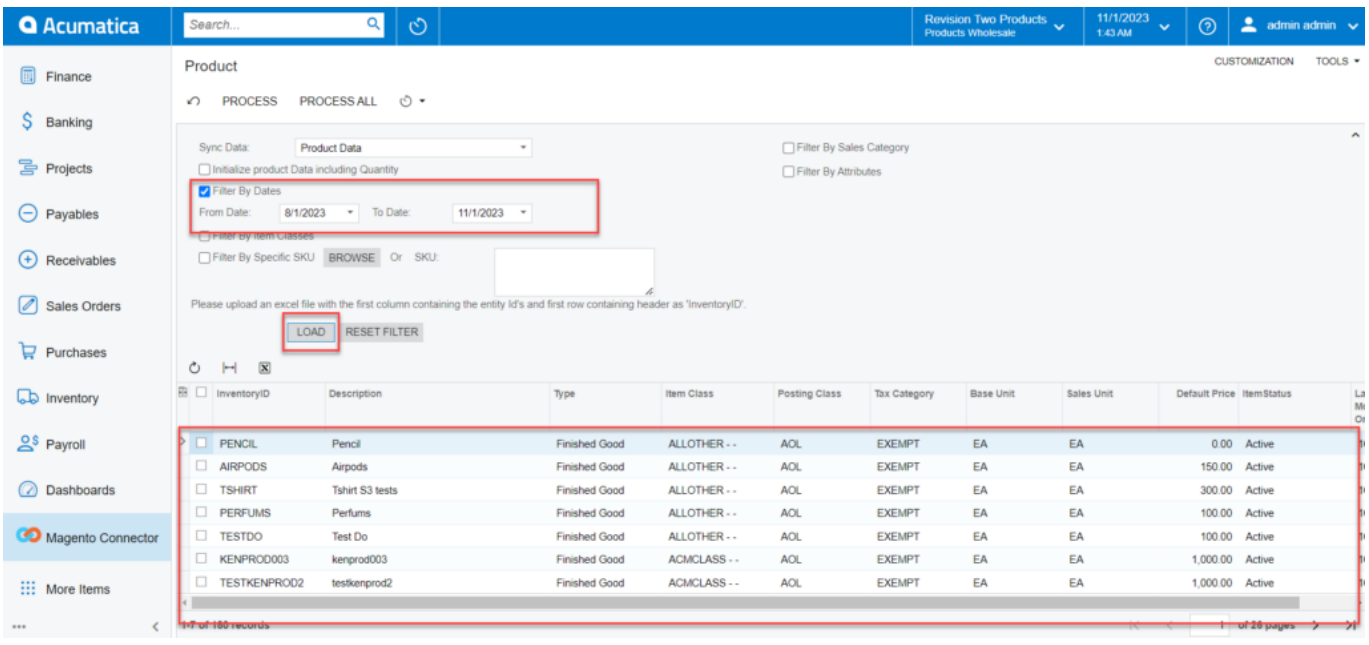

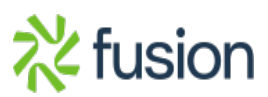

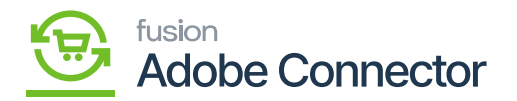

You can select the Sales Price Class ID and click on Process All. All the data will be processed in Magento.  $\pmb{\times}$ 

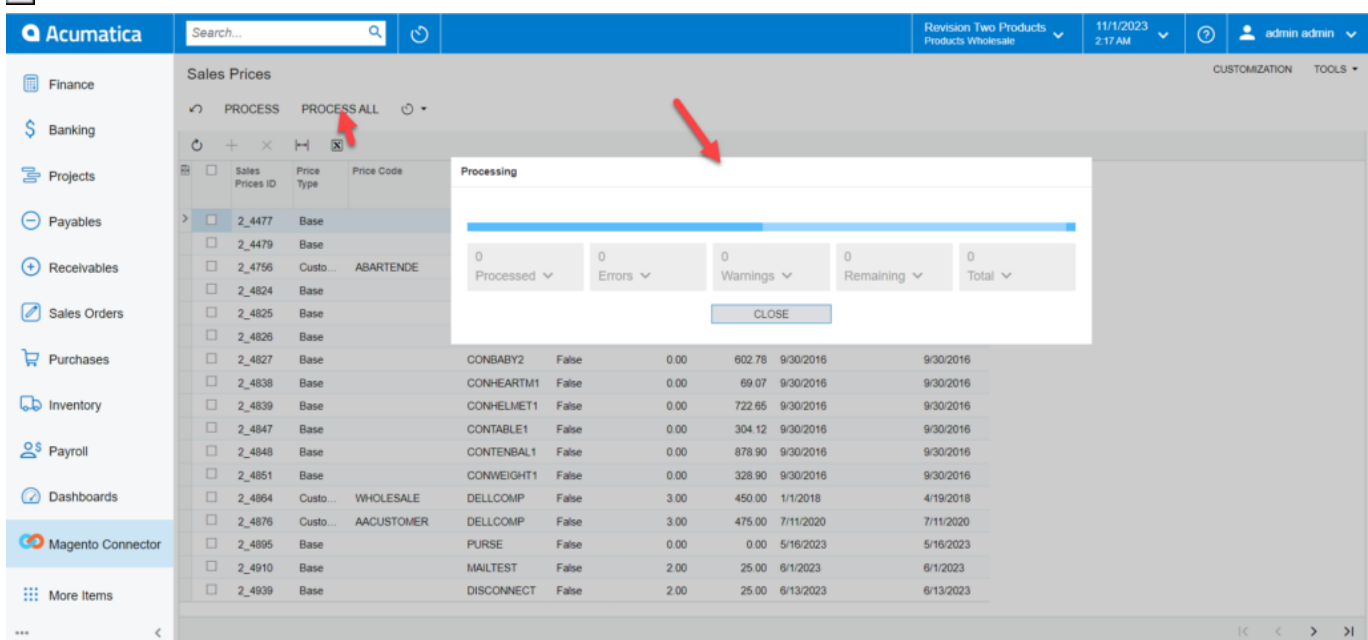

Category in the Batch Process.

From the Batch Process screen select the date range and the range should be within 15 days. By clicking on [Process All] your Product Category data will be processed to Magento at a single click.

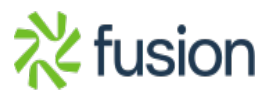

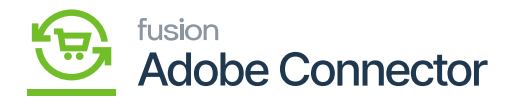

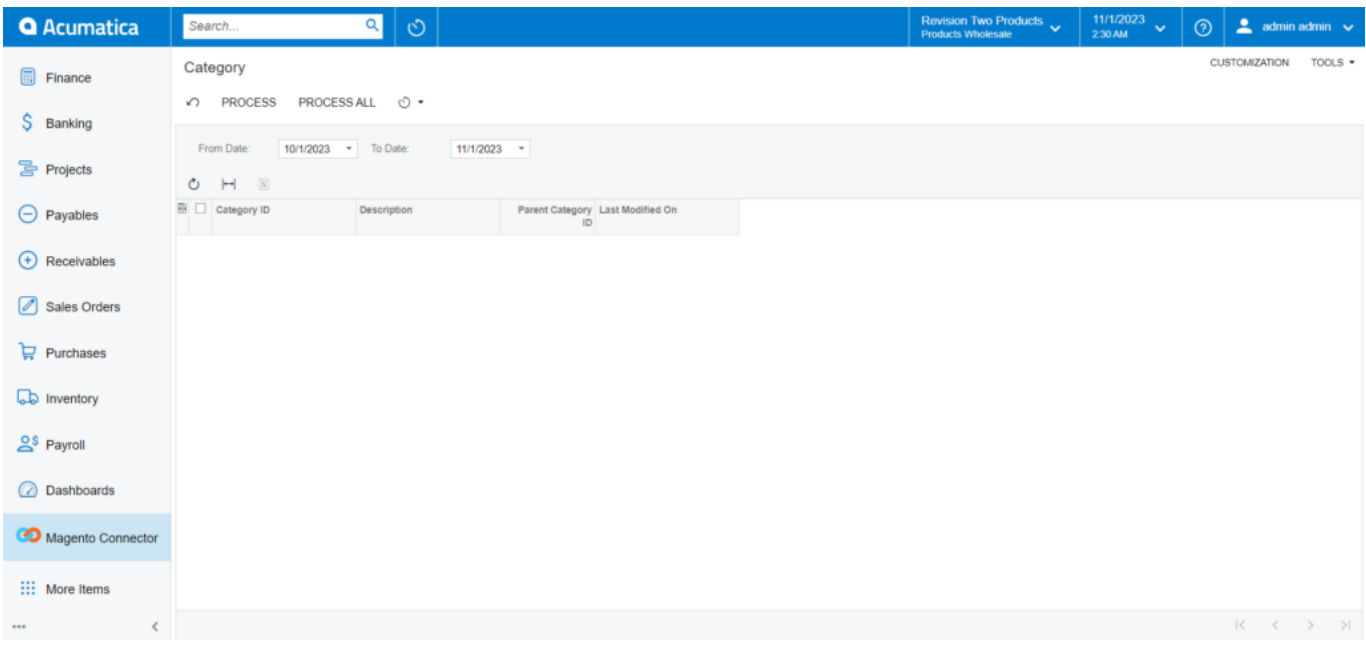

#### Customer Batch Processes

The Customer batch process screen will have multiple filters. You need to check at least one of the filters and then click on the [Load] button. You can use the following filters and click on Load.

- Filters By date (Checkbox)
- Filter by Customer Classes (Checkbox)
- Filter by Specific Customer (Checkbox)

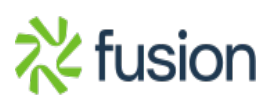

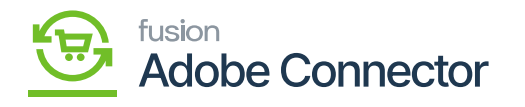

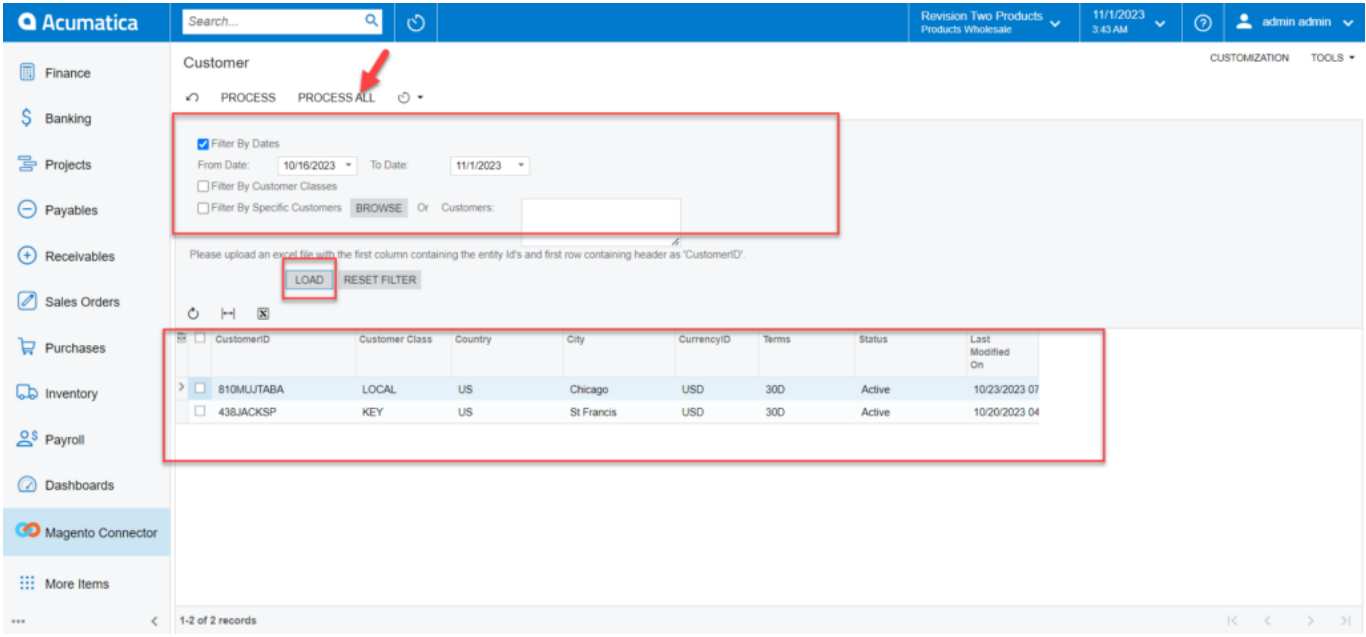

#### Sales Order in Batch Process

Upon clicking on the Sales Order, you will be redirected to the following screen.

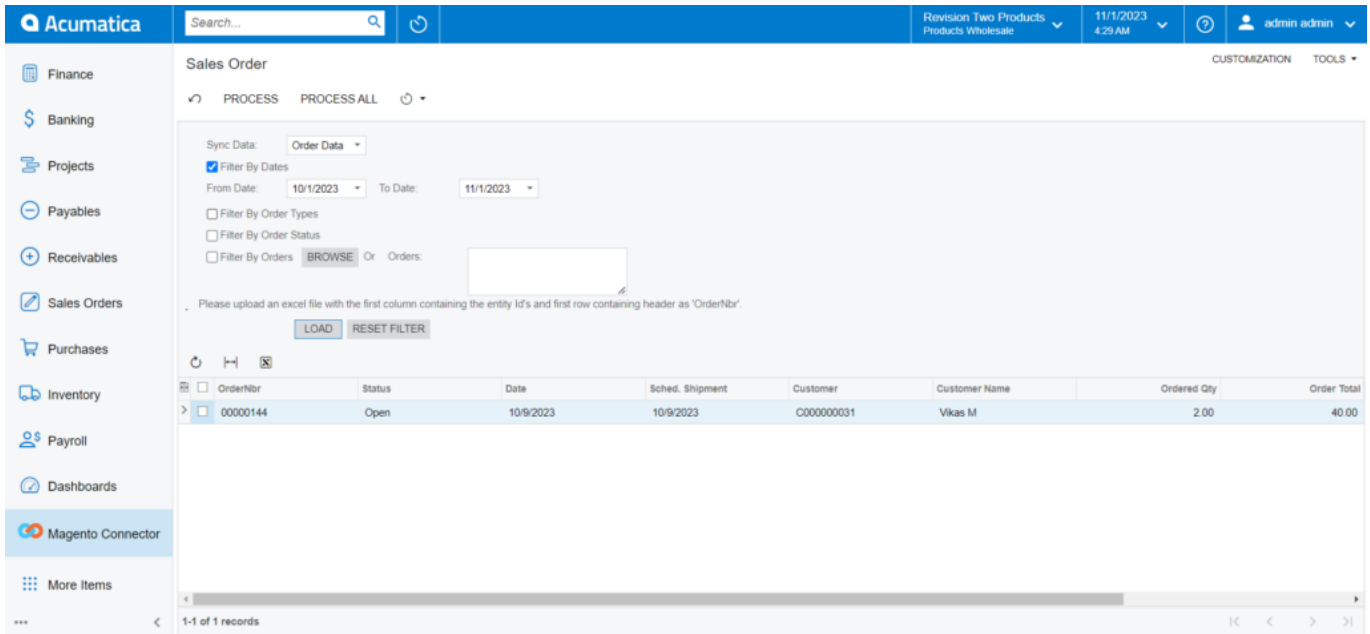

Shipment in Batch Process

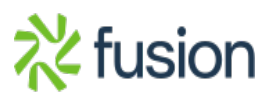

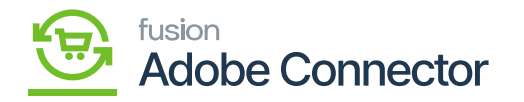

You will have the following filters.

- Filter by Dates (Checkbox)  $\pmb{\times}$ 
	- Filter by Order Types (Checkbox)
	- Filter by Shipment (Checkbox)/ Browse or Shipment (Textbox)

After choosing any of the filters you need to click on Load. The records will appear on the grid. Upon clicking on the **[Process All]** with a single click all the data will be synced to Magento Connector.

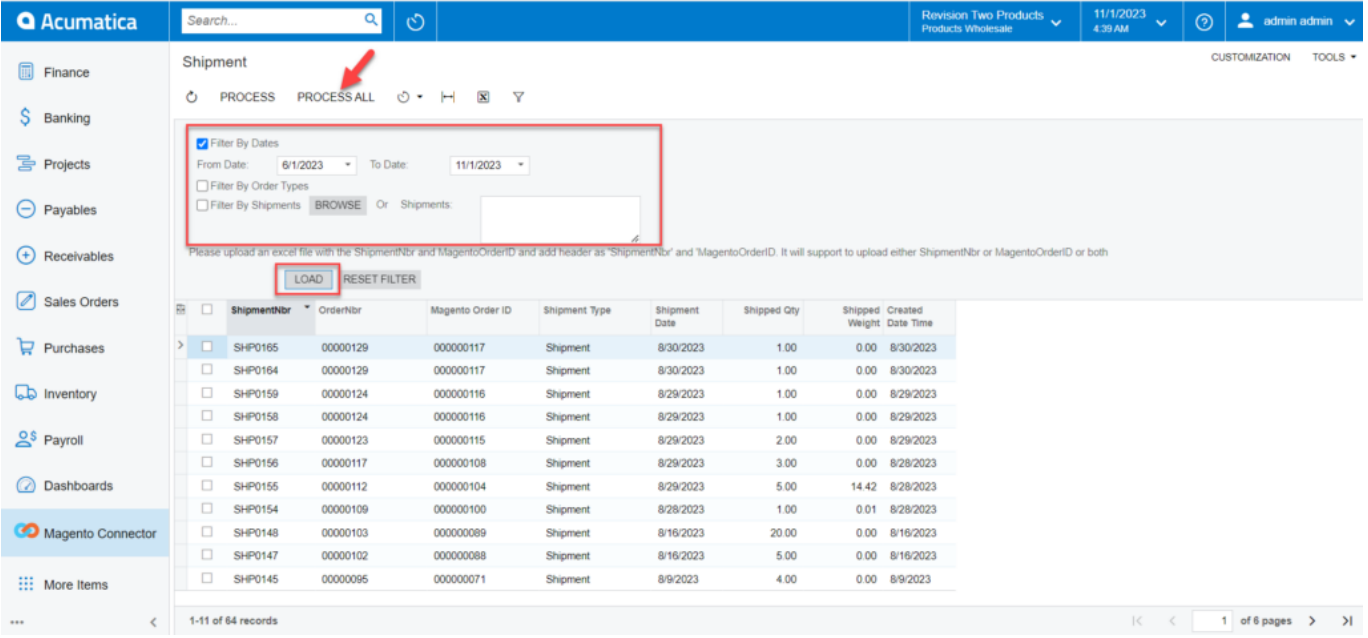

### Shipment Processing Screen

**Reprocess Failed Orders:** You can reprocess the failed orders from the Batch Processing option. The orders that failed to sync can be reprocessed in bulk at Batch Processing. To access this option, you need to click on the **[Kensium Magento Connector]** and click on **[Reprocess Failed Messages]** as shown in the following screen.

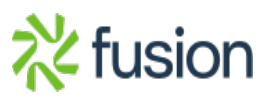

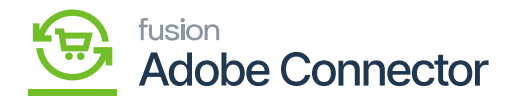

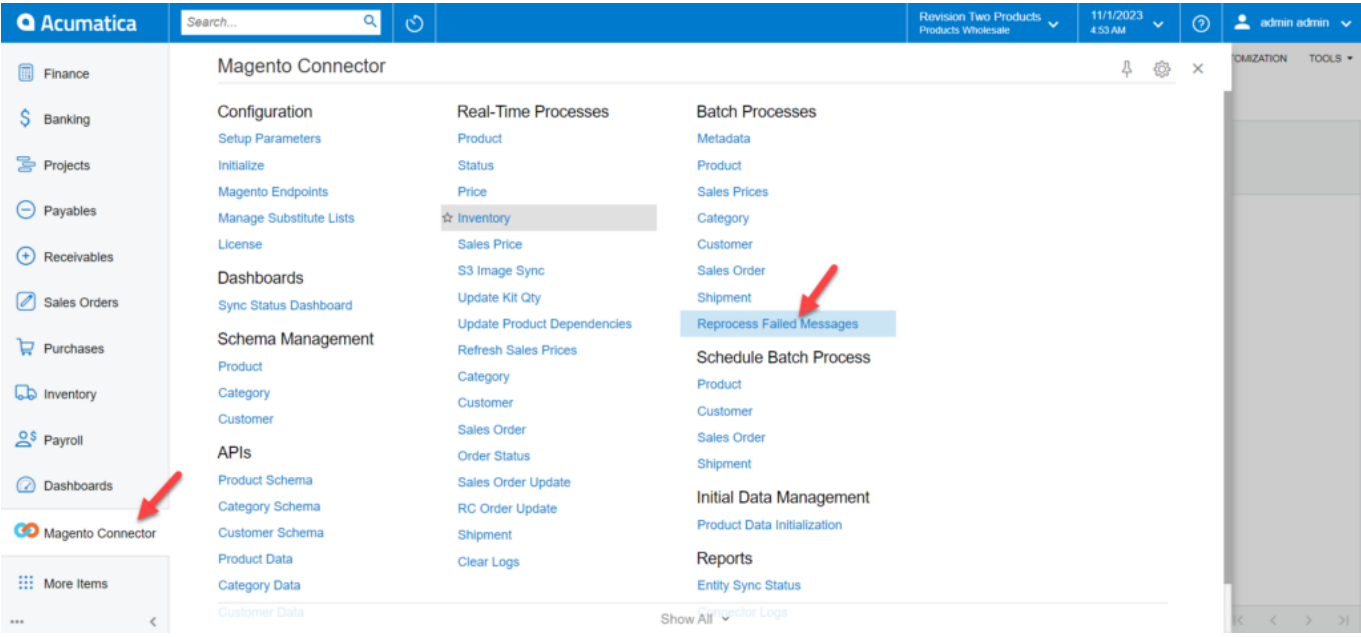